## **Instructions for Preceptors**

## **How to Access Evaluations from Students**

#### **Step 1: Log into OASIS**

Copyright @ 2008-2016 WARF

<https://ucsdsspps.oasisscheduling.com/>

Enter user ID and password information

If password is unknown, click "forgot password."

#### **Step 2: If below screen appears, click on "Enter OASIS"**

ogged in as Farivar Jahansouz. Return to normal user account

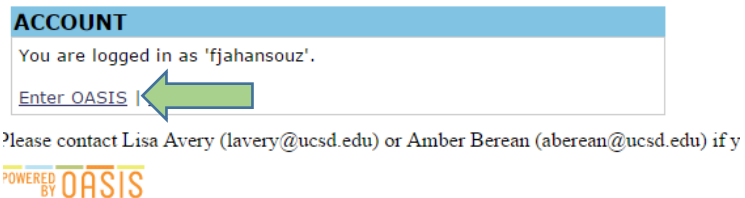

**Step 3: Click on "Manage", then select "2. My Evaluations" OR Click on "My Evaluations"**

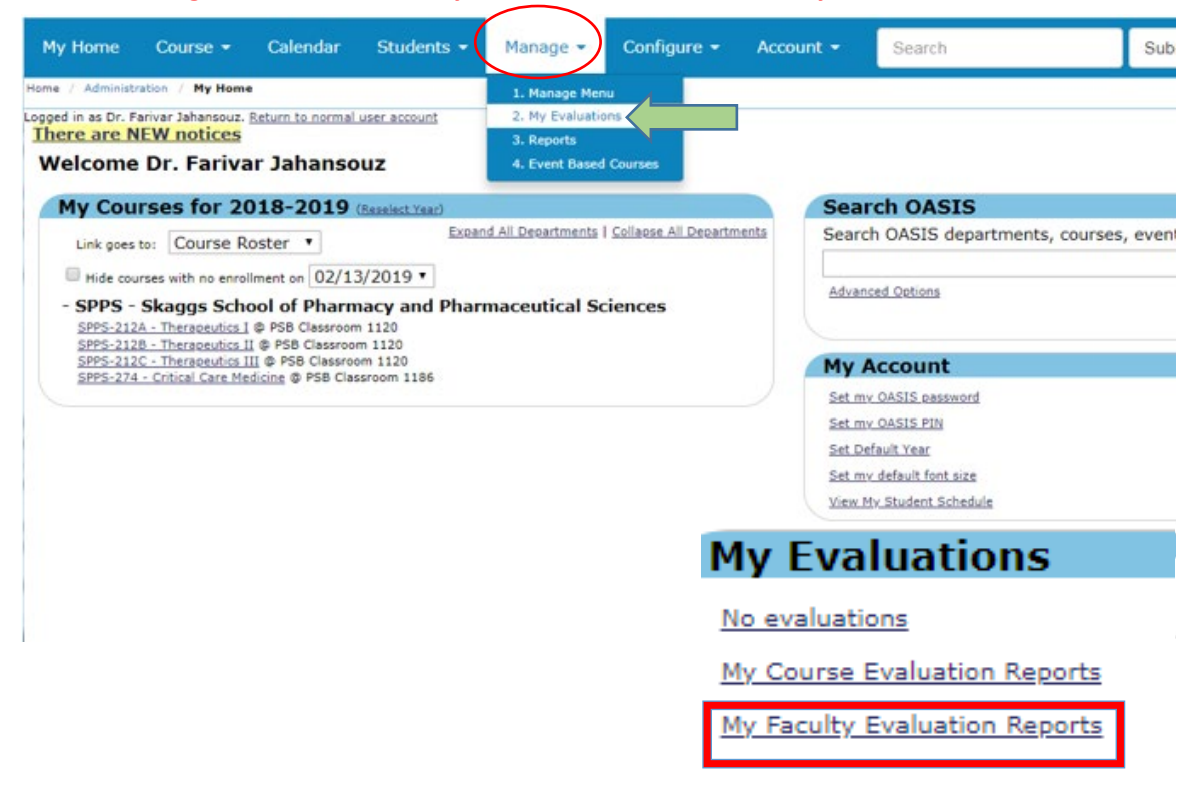

**Step 4: Pick year to view from drop down year options, click 'Select Year' under Faculty Eval Reports Tab \*\***Evaluations for the current year are not available to look at until the APPE year ends.

### **Step 5: Select desired evaluations and data grouping filters**

 **\*\***OASIS will list all evaluations for the year and type of evaluation you chose.

# **Instructions for Preceptors**

## **How to Access Evaluations from Students**

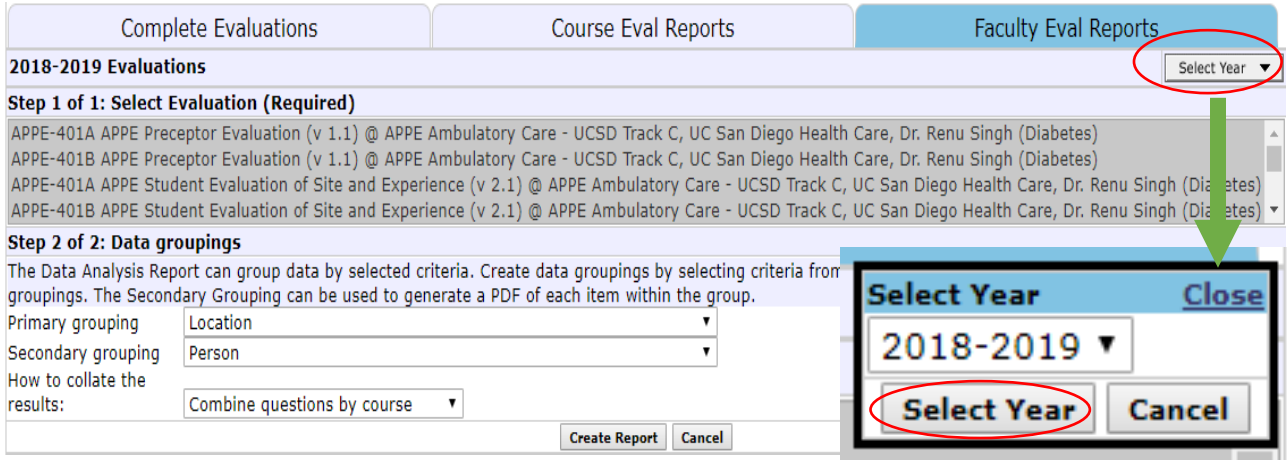

## **Step 6: Select data grouping filters**

### Step 2 of 2: Data groupings

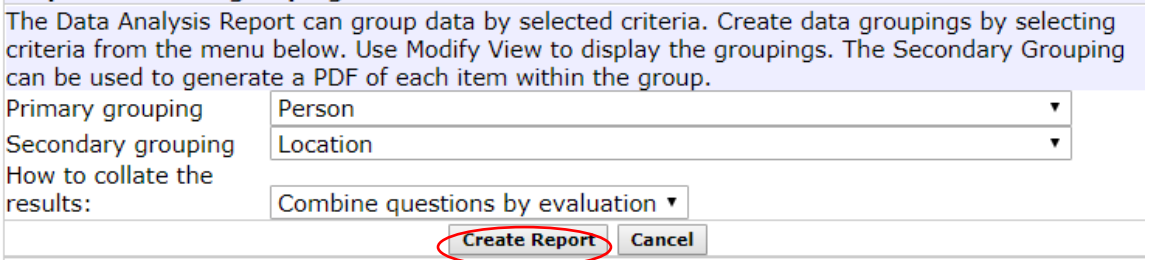

#### **Step 6: Click 'Create Report'**

**\*\***The report will show you the period the evaluations cover, and the number of evaluations included in the cumulative report.

 $\sim$ 

# **Step 7: Click the arrow on 'Modify View' button and select any desired options, Click 'Save'**

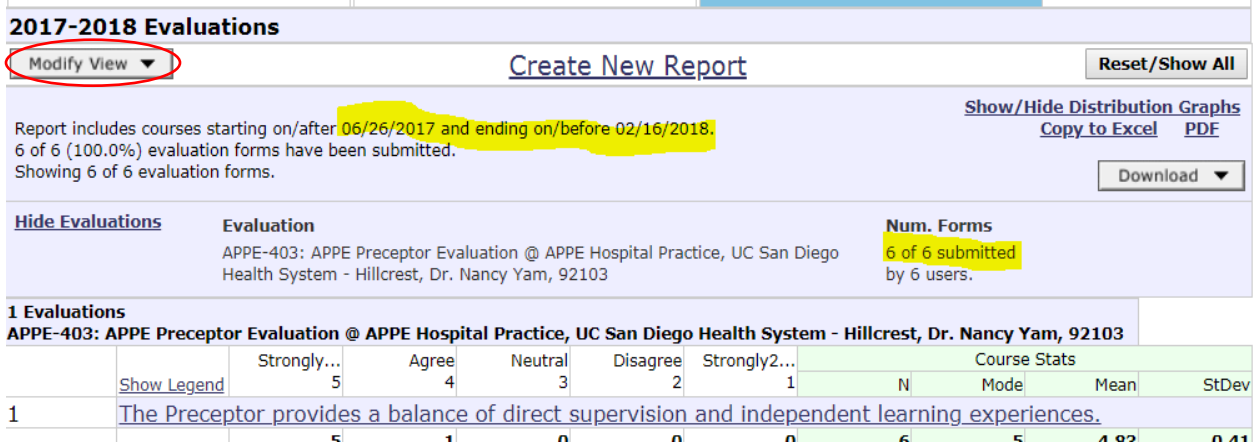

**\*\*** Scroll to the bottom of the report to display any comments provided by the students – it will default to Hide

# **Instructions for Preceptors**

# **How to Access Evaluations from Students**

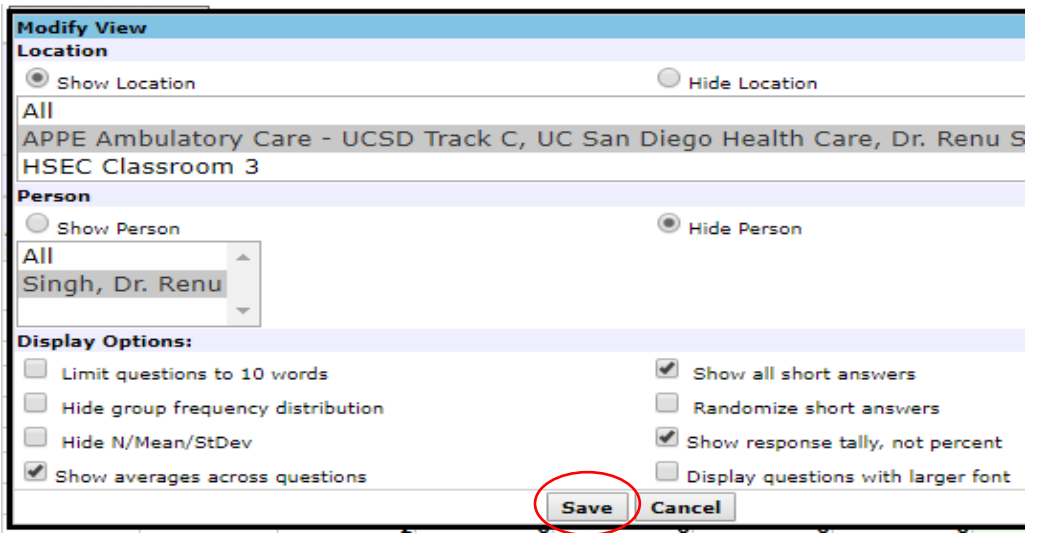

Download

**Step 8: Click on PDF for report OR click the arrow on 'Download' button, confirm email, check 'PDF of this Report' option, Click 'Email'**

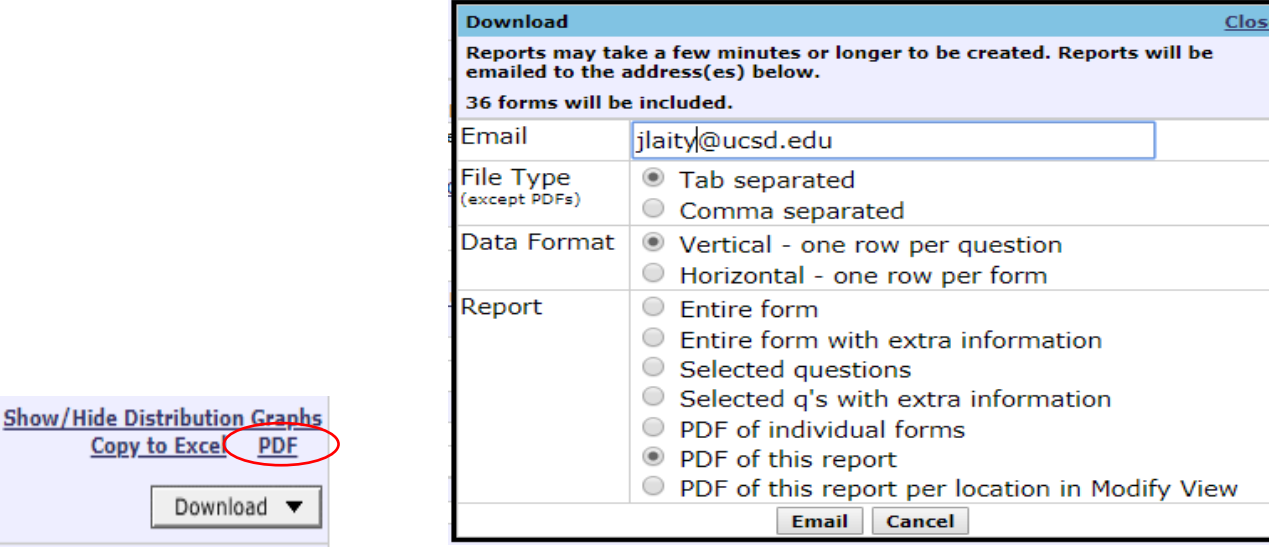